ラインズ e ライブラリ ドリル学習の手順について

## 1、【L-Gate】を開きます。

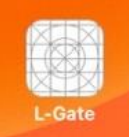

←アイコンの画像が表示されていない場合もあるの で、【L-Gate】という名前を確認してください。

Microsoft のサインインが必要な場合は、ID カードを見て、入力しましょう。 (入力が難しい場合は、お家の人に手伝ってもらいましょう。)

2、画面左部の【教材・アプリ】を選択します。

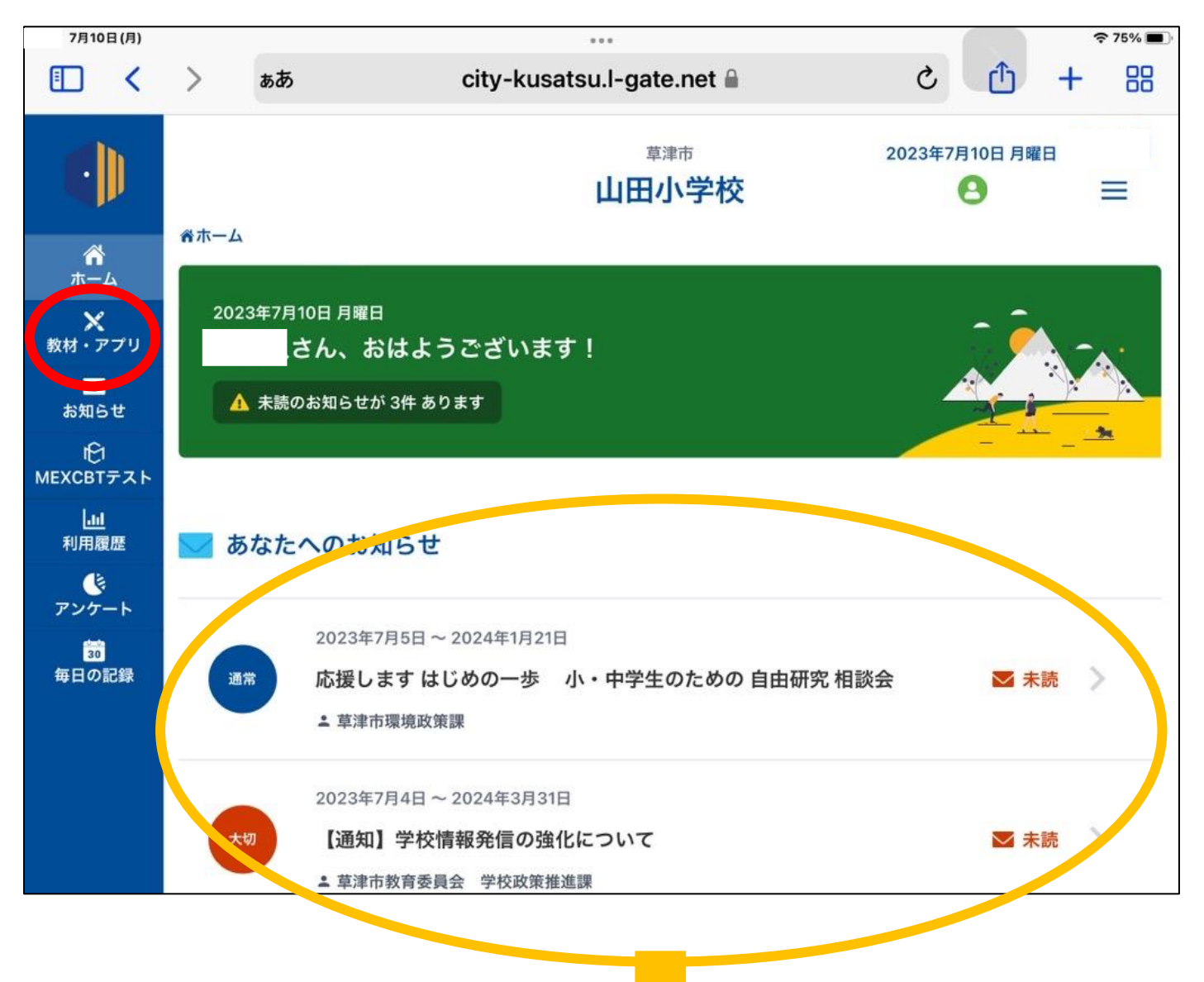

ここは、教育委員会等からのお知らせが掲載されています。 保護者の方もご確認をお願いします。

## 3、【ラインズ e ライブラリアドバンス】を選択します。

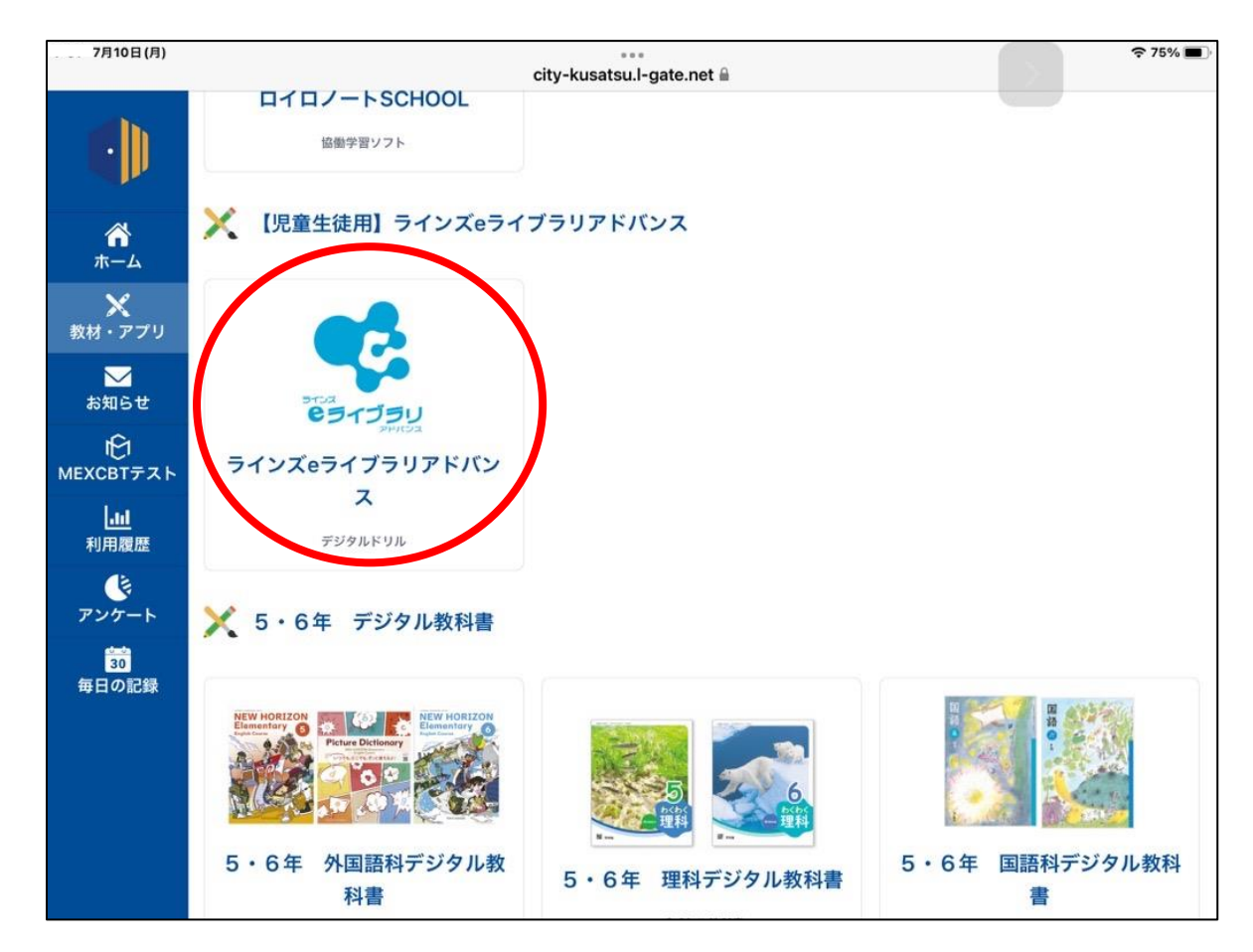

## 4、【自分で選ぶ】を選択する。

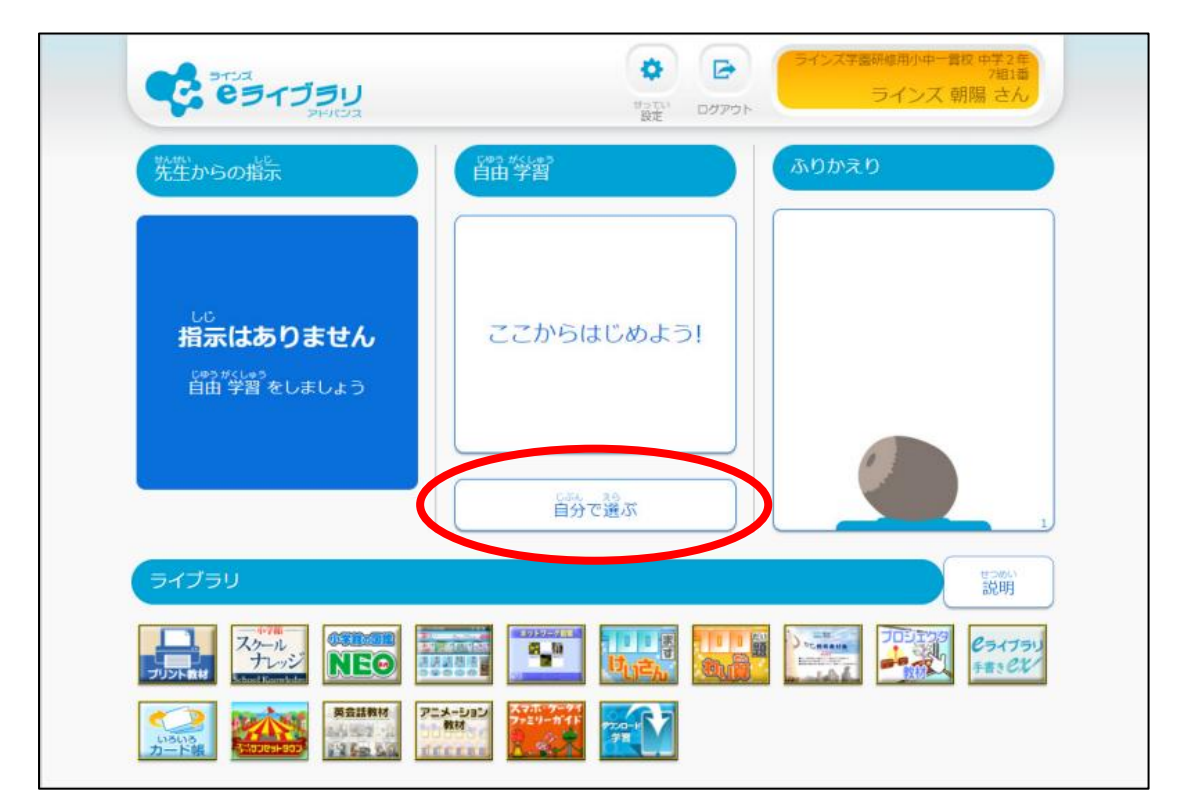

## 5、学習する教材を選ぶ。

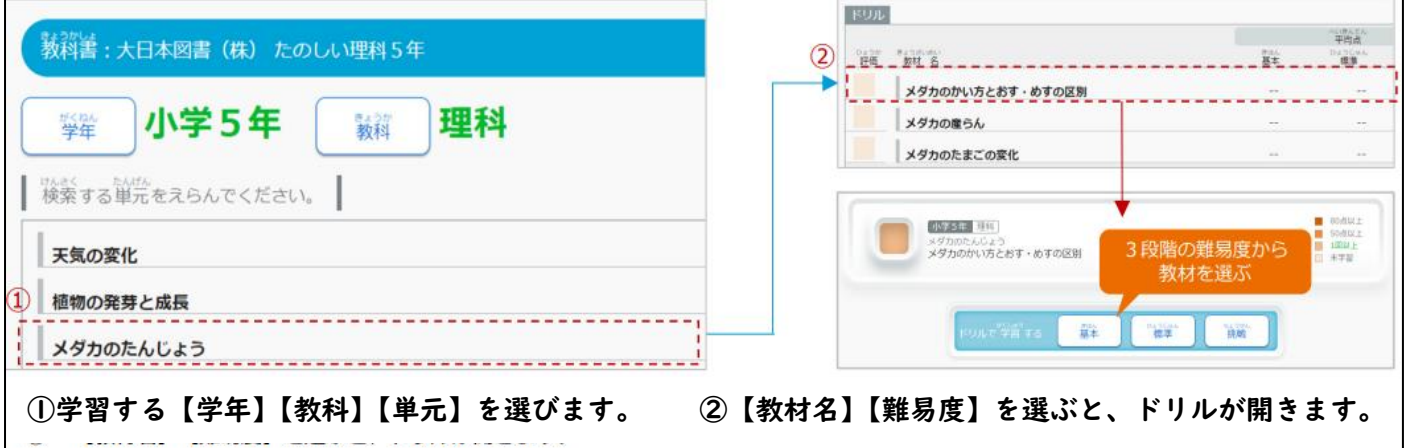